# IVF – temperatuurregeling incubator

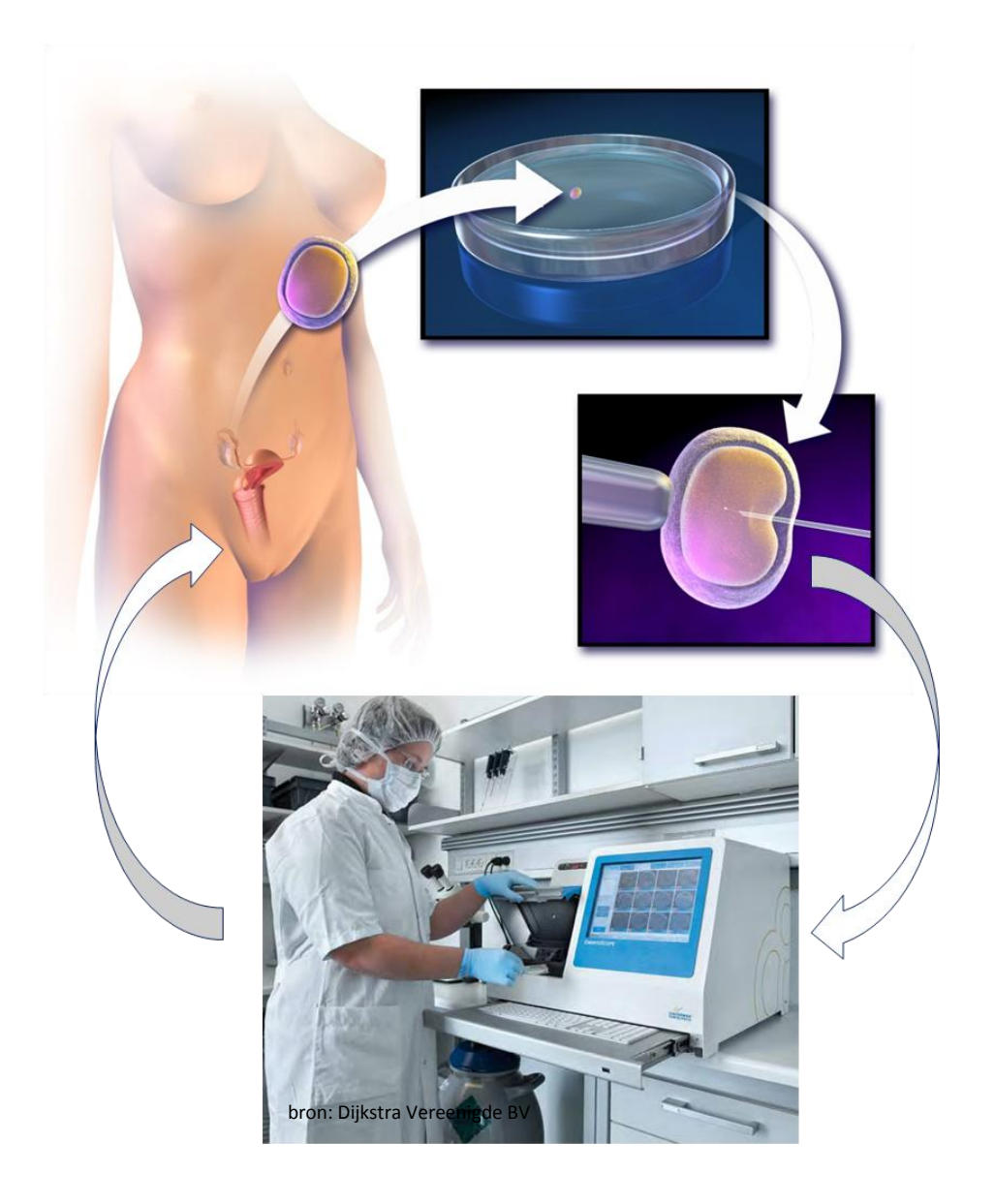

## **Les 1 – Handmatige temperatuurregeling**

Illustratie: Blausen 0583 InVitroFertilizationcc BY 3.0

## **Inleiding**

In-vitrofertilisatie (IVF), ook wel reageerbuisbevruchting genoemd, is een techniek waarbij eicellen buiten het lichaam bevrucht worden met zaadcellen. Na succesvolle bevruchting wordt het embryo teruggeplaatst in de baarmoeder van de vrouw. Met deze techniek is het mogelijk om stellen waarbij het maar niet lukt om "kindjes te maken", een grotere kans te geven op een zwangerschap.

Bevruchte eicellen worden tot het moment van terugplaatsen bewaard in een incubator. Ronny Janssens, kwaliteitsmanager IVF van een grote producent van incubators, legt uit waarom een constante en juiste temperatuur zo belangrijk is bij in-vitrofertilisatie:

"Als de eicellen geïnsemineerd zijn via de klassieke IVF-methode of micro-injectie gaan ze de incubator in. De embryo-ontwikkeling volgen we een aantal dagen en daarna worden afhankelijk van de leeftijd van de patiënte één of twee embryo's in de baarmoeder geplaatst. De temperatuur tijdens deze ontwikkelingsfase is zeer kritisch. Wij proberen gedurende het hele proces eicellen nooit bloot te stellen aan een te hoge of lage temperatuur, 37,2 °C is het maximum dat wij aanvaarden, 36,5 °C het minimum."

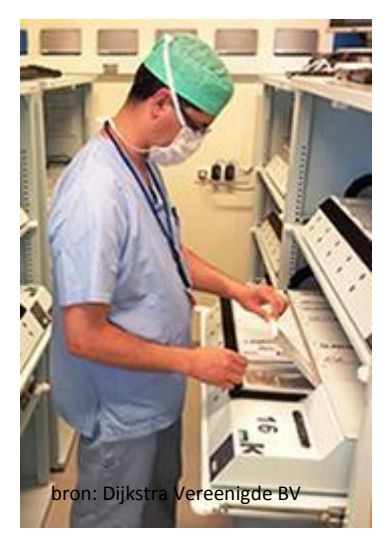

## **De opdracht**

Tijdens de komende practica gaan we het temperatuurverloop in een incubator nabootsen. Dit doen we door een weerstand te verwarmen en de temperatuur hiervan te meten met een temperatuursensor die aan Coach is gekoppeld. Door de spanning over de weerstand vanuit Coach aan of uit te schakelen, zetten we het verwarmingselement<sup>1</sup> aan of uit. Ons doel hierbij is om de temperatuur tot 36,8 <sup>o</sup>C te verwarmen en vervolgens constant te houden met een maximale afwijking van 0,3 <sup>o</sup>C. Hiermee doen we eigenlijk na wat er in een incubator gebeurt. Komt onze temperatuur te hoog of te laag uit, dan sterft het embryo.

Vandaag beginnen we met een handmatige bediening van de verwarming (Les 1). Daarna gaan we een ontwerp maken om de computer automatisch de temperatuur te laten regelen (Les 2 t/m Les 4).

Zorg dat je de hele tekst goed doorgelezen hebt en dat je alle te meten waarden hebt gemeten en alle vragen hebt beantwoord. Je hebt deze antwoorden nodig tijdens de volgende les!

## **Dossier**

1

Dit ontwerpproject wordt uiteindelijk beoordeeld op basis van het dossier dat jullie inleveren. Zorg dat je netjes werkt en alle opdrachten goed uitvoert. Alles samen zal het dossier vormen met afsluitend een verslag. Dit stencil met alle antwoorden zal alvast het eerste onderdeel van je dossier vormen.

 $1$  Een weerstand waar een stroom doorheen loopt, gedraagt zich als een verwarmingselement. Van deze functie maken we hier gebruik

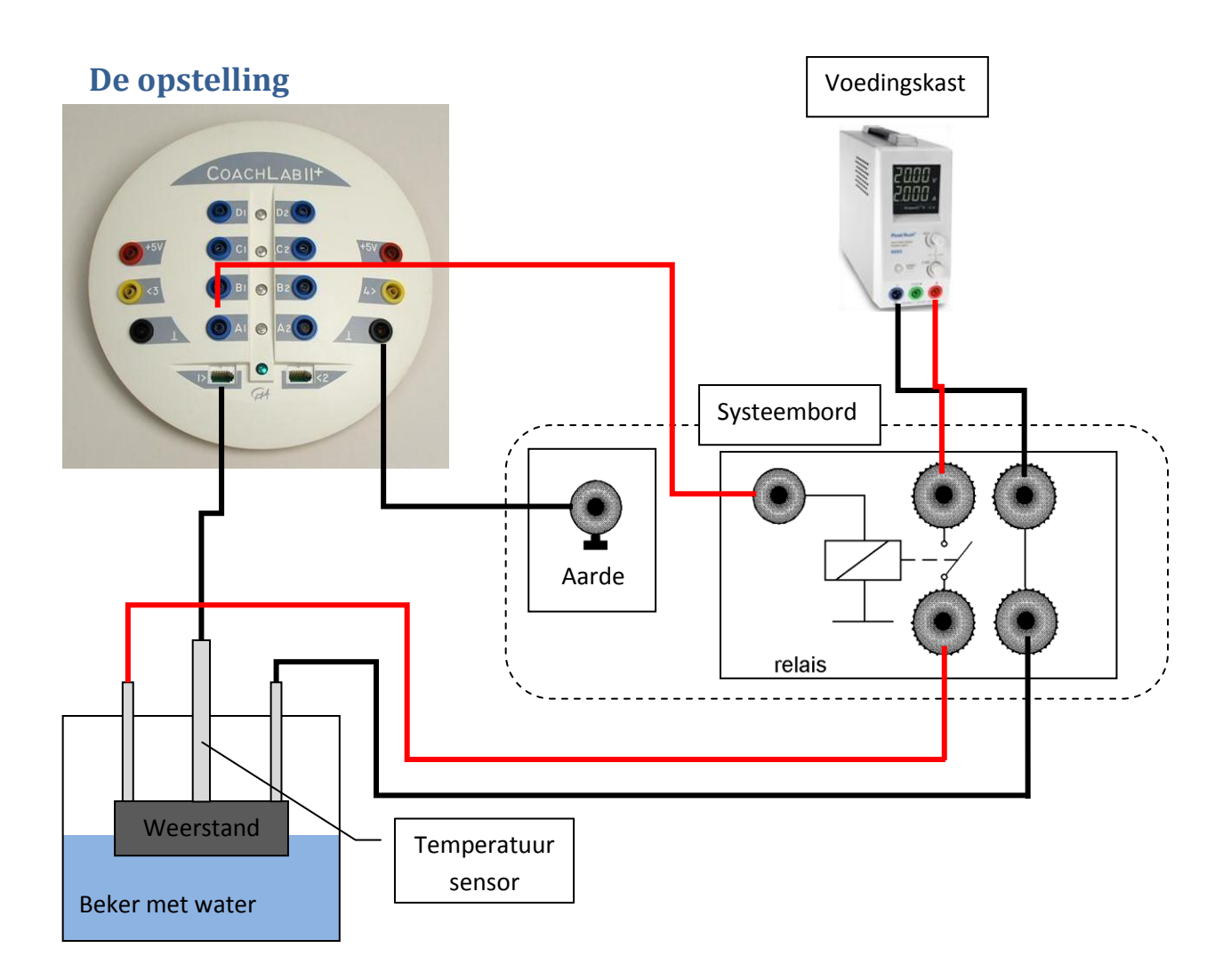

In bovenstaande afbeelding staat een schematische weergave van de opstelling. Deze gaan jullie nu aansluiten. Let erop dat je de juiste kleur draden gebruikt, net zoals in de afbeelding!

- 1. Verbind de Coach paddenstoel met de laptop en sluit hem aan op het stopcontact. Let op, laat de laptop nu nog uit.
- 2. Gebruik de voedingskabel om het systeembord aan te sluiten aan een stopcontact.
- 3. Sluit de temperatuursensor aan op de linker meetingang van de paddenstoel van Coach. Check nog even of de sensor goed in de houder zit en tegen de weerstand aankomt.
- 4. Sluit een aarde van het systeembord (je mag elke gebruiken) aan op de aarde aansluiting van de paddenstoel van Coach.
- 5. Sluit de ingang van de relais op het systeembord aan op de uitgang van de paddenstoel van Coach. Neem hiervoor de uitgang getiteld A1 linksonder, zie ook plaatje.
- 6. Sluit de weerstand aan op de onderste twee aansluitingen van het relais op het systeembord.
- 7. Sluit de voedingskast aan op de bovenste twee aansluitingen van het relais op het systeembord.

Laat je opstelling nu controleren door je docent. Wanneer de opstelling correct is, dan krijg je de voedingskabel voor de voedingskast.

8. Sluit de voedingskast aan op het stopcontact en zet de spanning op 9 V. Aan de achterkant dient de schakelaar op 1 te staan, aan de voorkant dient het knopje ingedrukt te zijn. Draai de knop "Curr" helemaal open (rechtsom) en draai de knop "Volt" totdat er 9,00 V op het display staat.

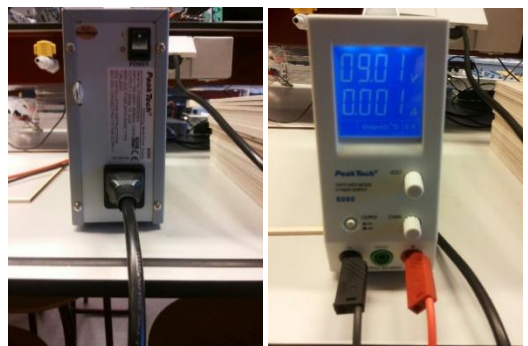

9. Zet nu de laptop aan.

## **De handmatige temperatuurregeling**

Ga op de laptop naar de snelkoppeling "meer Leerling…!" op het bureaublad, open dan de map "BINAS", open dan de map "Coach", en open het bestand "IVF Les 1 Zelf sturen met Coach".

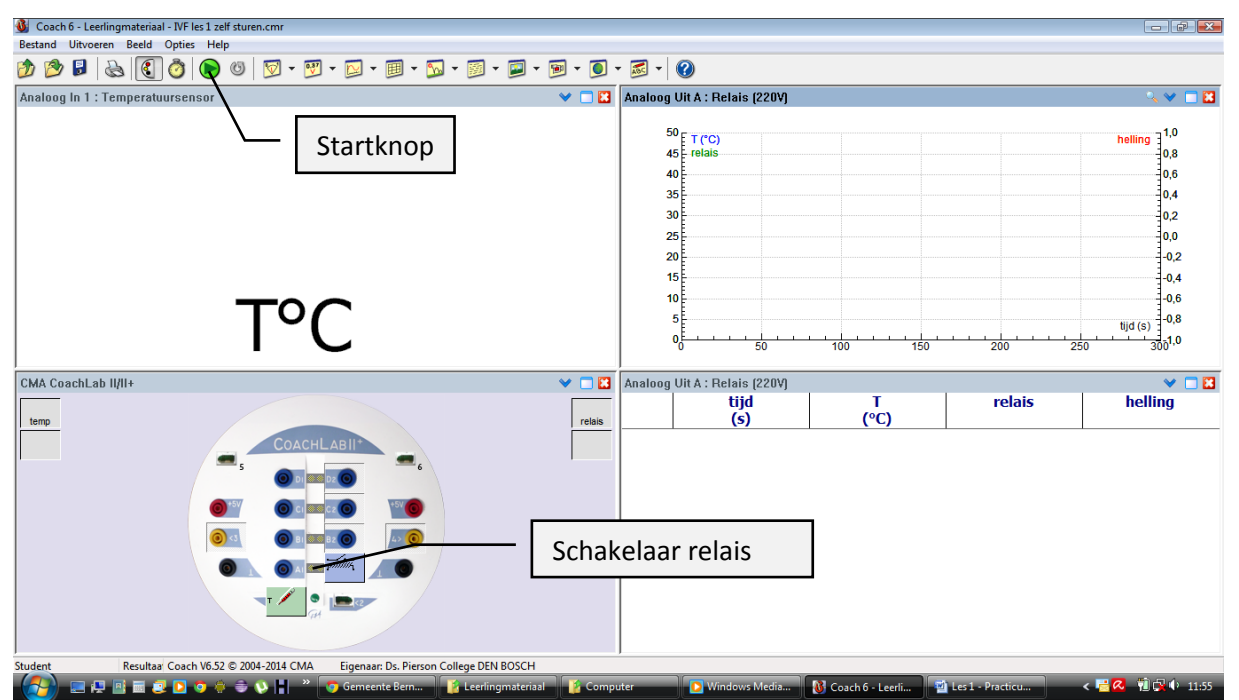

- 1. Check of het relais goed werkt door het aan en uit te schakelen via de schakelaar. Druk hiervoor op het linkerlampje in Coach. Je kunt het relais (op het systeembord) horen klikken als het goed werkt.
- 2. Check of het juiste type temperatuursensor is ingesteld. Klik met de rechtermuisknop op de sensor in Coach en controleer of hier hetzelfde type staat als op de sensor zelf staat.
- 3. Start een meting door op de groene startknop (met icon play) te drukken in Coach
- 4. Schakel de spanningsbron in door op de relais knop te drukken in Coach
- 5. Wanneer de temperatuur dicht bij de 36,8 °C komt, probeer je de temperatuur constant te houden door tijdig het relais aan en uit te zetten. Hoe je dit doet, is aan jullie. Denk na, discussieer en ontdek een goede strategie om dit uit te voeren.
- 6. Beschrijf je strategie alvast in enkele woorden, later moet je dit wat uitgebreider uitwerken.
- 7. Na vijf minuten stopt de meting. Sla je gegevens op door rechts te klikken op de tabel en te kiezen voor data opslaan als tekstbestand (zie de bijlage voor een uitgebreide uitleg). Geef het bestand een zinnige naam en verzend het via de email aan jezelf. Later kun je dit dan in Excel weer inlezen. Je hebt deze gegevens nodig voor je dossier straks!
- 8. Doe minimaal twee en maximaal drie metingen, de rest van de tijd heb je nodig voor de afsluitende vragen. Je mag een meting ook eerder stoppen als je de temperatuur minimaal 1 minuut constant hebt gehouden. Je stopt de meting door weer op de startknop te drukken.
- 9. Voor je dossier heb je twee bestanden nodig met de meetgegevens en de strategie die hoort bij elk bestand. Leg dit goed vast!

In de grafiek en tabel in Coach worden de temperatuur, de helling van de temperatuurslijn en het aan/uit schakelen van het relais weergegeven. Deze informatie is om je te helpen bij je opdracht.

De helling van een temperatuur-tijd (T-t) grafiek is de afgeleide van de temperatuur, ΔT/Δt, met als eenheid <sup>o</sup>C/s. Dit zegt iets over hoe snel de opwarming/afkoeling gaat.

#### **Meetwaarden**

Zorg dat je naast de waarden uit Coach ook nog de volgende meetwaarden verzamelt.

Lees af van de voedingskast:

Spanning = ………… V

Stroom = ………… A

Bereken het vermogen (P) dat door de weerstand gaat:

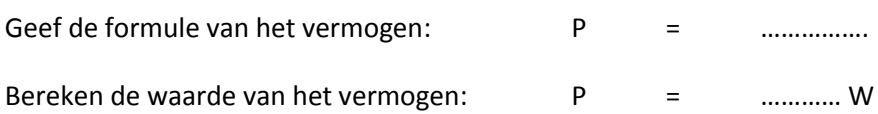

Lees de helling af uit de grafiek. Gebruik voor het bepalen van de helling een stuk van de grafiek waarbij de temperatuurslijn een rechte is (constante stijging of daling)

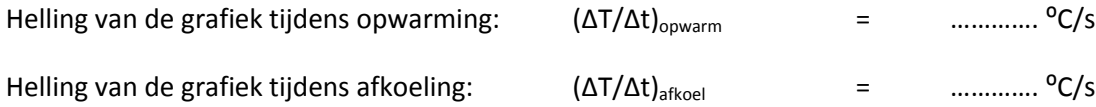

## **Afsluitende vragen**

#### **Strategie**

1

Beschrijf jullie strategie om de temperatuur te regelen. Dit doe je twee keer. Je hebt twee metingen opgeslagen en van beide metingen beschrijf je de strategie.

Denk bij het beschrijven van je strategie aan de volgende vragen:

- Probeer zo exact mogelijk te beschrijven op welke momenten jullie de schakelaar aan en uit hebben gezet en waarom.
- Welke factoren zijn van invloed geweest op jullie besluiten de verwarming aan of uit te zetten?
- Gebruik de termen helling, reactietijd<sup>2</sup> en gewenste temperatuur in je beschrijving, en hoe je hier mee om bent gegaan
- Wat ging goed bij deze strategie en wat kan een volgende keer beter?

Schrijf alles goed op, later heb je dit nog nodig voor je verslag.

<sup>&</sup>lt;sup>2</sup> De reactietijd is de tijd die nodig is voordat het systeem reageert op de verandering. Je zult zien dat het even duurt voordat de temperatuur echt gaat veranderen nadat je de schakelaar aan of uit hebt gezet.

Strategie 1:

Strategie 2:

## **Huiswerk**

Maak de opgaven in dit stencil af, voor zover je nog niet klaar was.

#### **Relais**

Leg de functie van het relais uit:

Maak van de twee opgeslagen tekstbestanden in Excel een grafiek.

- Als je eerst Excel opent en vanuit Excel een tekstbestand opent, dan importeert het programma alle gegevens.
- Kies voor grafiek type spreiding met vloeiende lijnen.
- In elke grafiek staat de tijd op de x-as en de temperatuur, de relaiswaarde en de helling op de y-as.

Zie de bijlage voor een uitgebreidere toelichting voor het maken van een grafiek in Excel.

Maak in word maak een bestand waar je de Excel grafieken in zet met je strategiebeschrijvingen erbij. Noem dit bestand: samenvatting les 1. Twee grafieken en twee beschrijvingen dus. Print dit uit en voeg dit toe aan je dossier

## **Dossier**

Neem de volgende les je dossier mee en laat dit aan je docent zien. Zorg ook dat je volgende keer je Binas meeneemt.

Je dossier bevat nu:

- 1. Dit stencil, volledig ingevuld
- 2. Samenvatting les 1 de Excelgrafieken met bijbehorende strategieën